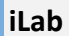

# Core Managers: Refunds

**Questions? VUMCCores@vumc.org**

## **iLab Refund Overview**

Refunds can be issued on **final invoices** only. To issue a refund, the core must navigate to the invoices list view and open the invoice.

**If a customer requests a correction of billing number on invoice**:

- If the customer provided the billing number billed the core should not issue a refund. The customer will need to work with their department administrator to correct the activity with a journal entry outside of the iLab system.
- If the core billed a number in error. The refund process should be used to refund the activity. The core will then need to re-bill the core fees to the correct billing number.

### **How to submit a refund:**

#### **Step 1- Navigate to the invoice.**

- 1. In the left-hand navigation menu, select the '**invoices'** option.
- 2. The **invoices list view** will display all of the core's invoices.
	- a. To narrow the list, invoices can be filtered through the panel located to the left of the invoice list.
- 3. After navigating to the invoice, click the **magnifying glass** to open the invoice.

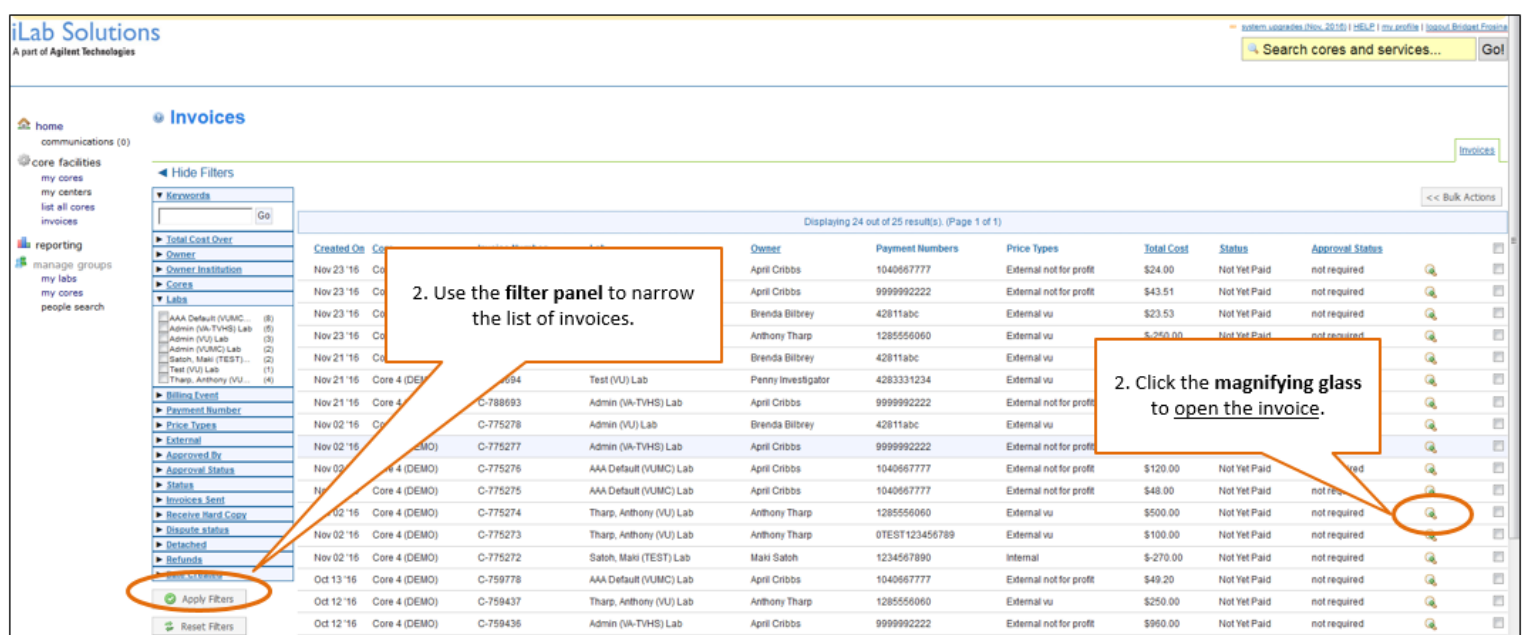

1. After opening the invoice, **hover over the charge** that needs to be invoiced to **display the refund icon**.

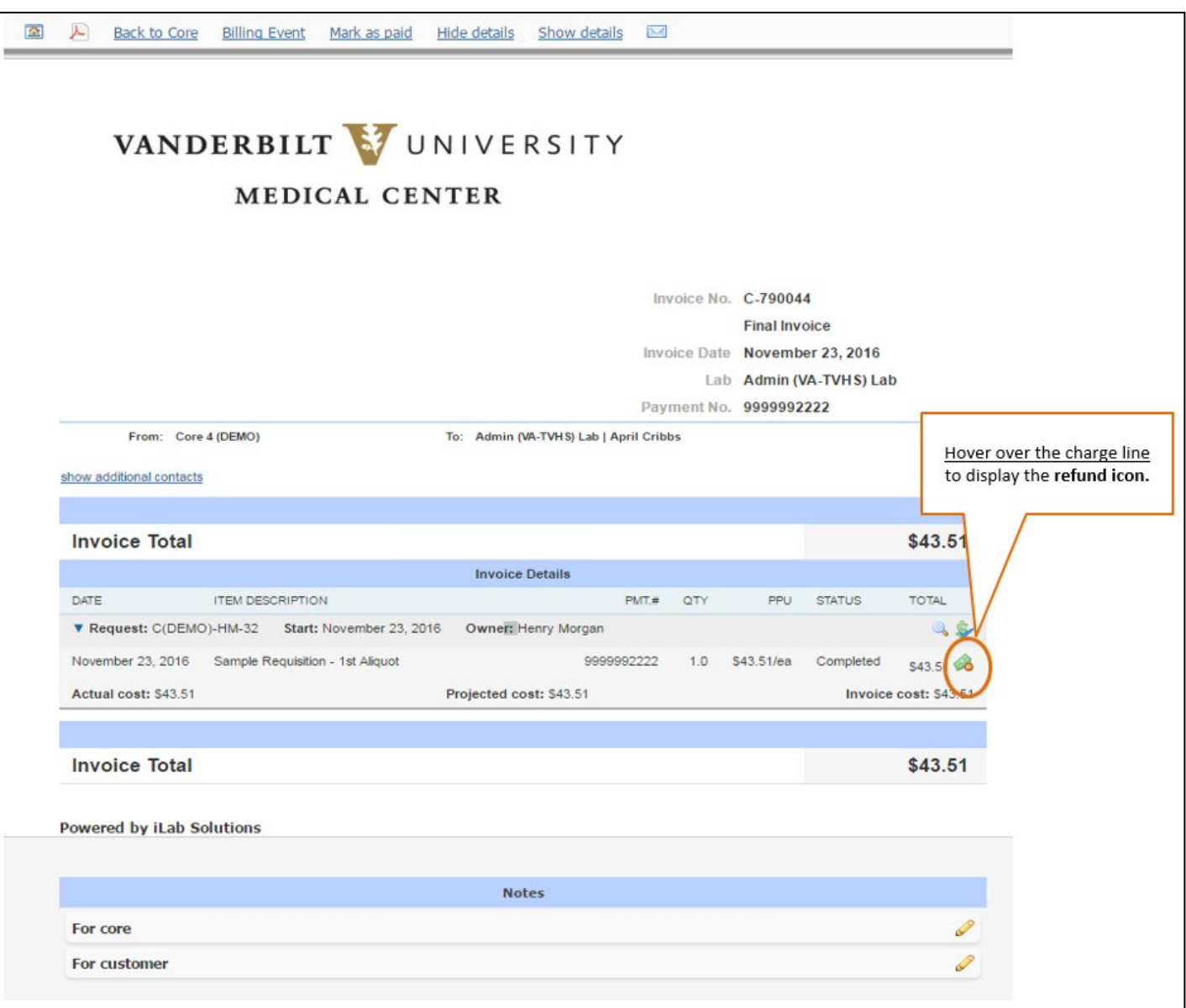

- 2. Once the **refund icon** is clicked, a "**Create a Refund"** menu will display.
	- a. **Select the reason** for the refund for tracking purposes from the drop down menu.
	- b. **Enter the quantity** of the charge that needs to be refunded.
- 3. Click '**Initiate Refund**' to complete the process.

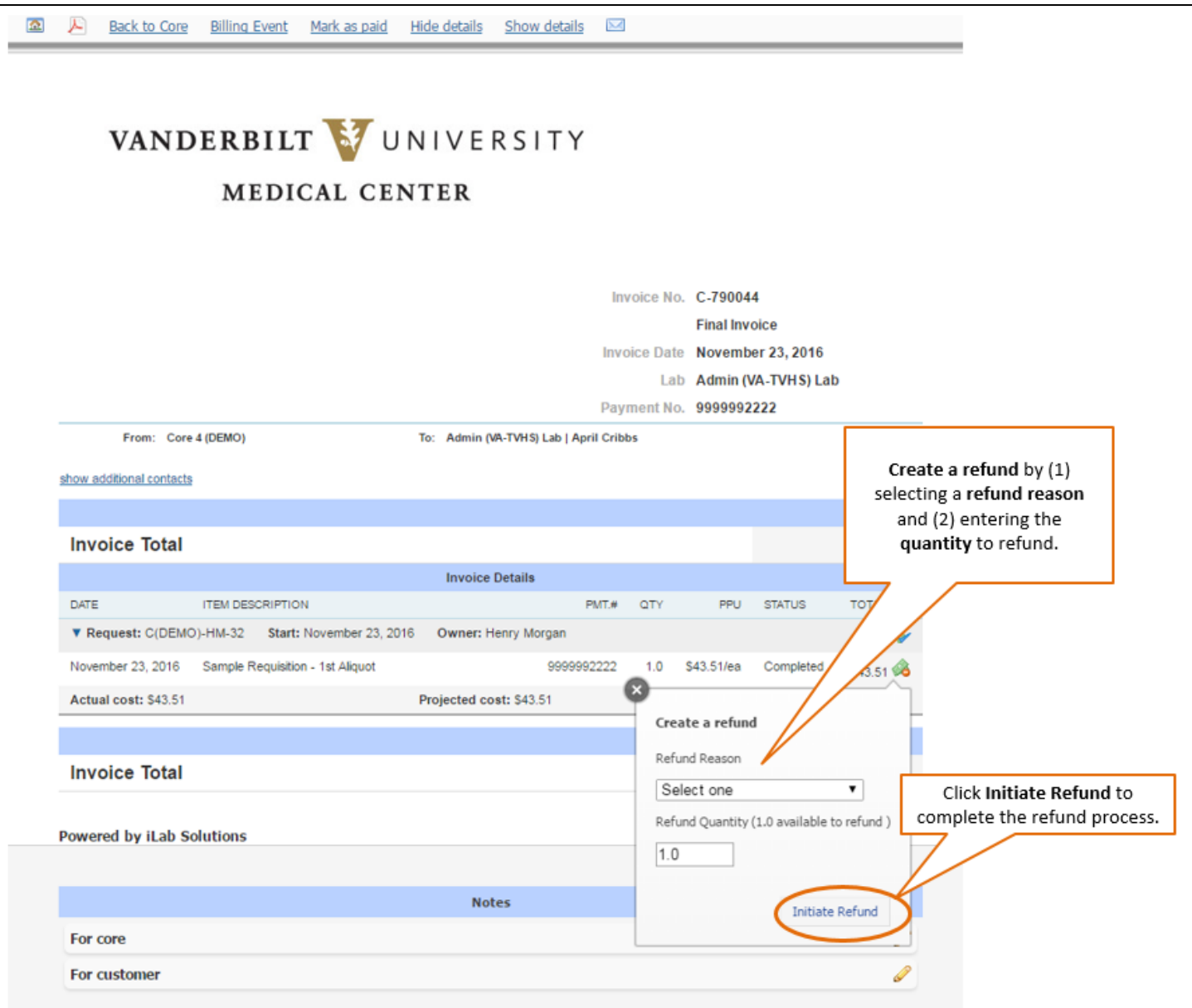

4. Click **OK** on the refund notification box.

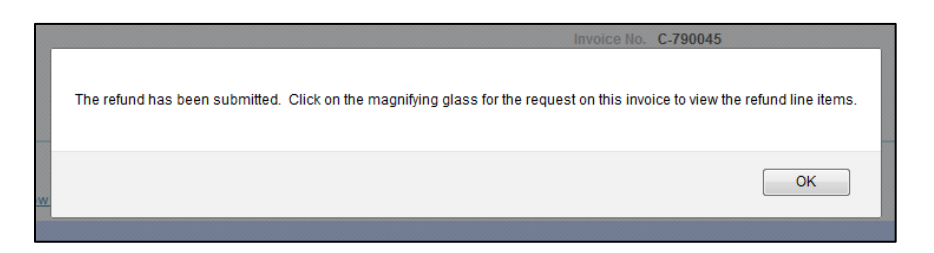

- 5. Once the **Initiate Refund** process is completed, the refund icon will remain on the refunded line item as a visual indicator that a refund has been entered for the charge.
	- a. The customer and department administrator will be able to access the request and view the refund icon and summary.
- 6. It is recommended to include **refund comments** that display on the invoice and reporting. This will help the customer understand the refund and be used as documentation for the core.
	- a. **To record refund comments**, click the **magnifying icon** on the Request line on the invoice.
	- b. The system will then display the project.
	- c. Find the refund line, click the **pencil icon**.
	- d. **A free text field will open**. Enter any applicable comments.
	- e. Click the **green checkmark** to save the changes.

#### **Refund Billing Notes**

- 1. The **refund will be automatically included** in the core's next billing event.
- 2. Refunds will appear on a **separate invoice** from any new charges.
- 3. The notes fields at the bottom of the invoice do not display in reporting. To record comments that display in reporting, follow step 6 above to record refund comments.